## Sunday morning worship Livestream setup

Basic setup:

- 1. Turn on the PTZ camera using the remote control. The camera will do a dance on bootup.
- 2. Turn on computer (big box on the floor) using power button on the top left
- 3. Ensure the monitor on the desk is turned on
- 4. Type in password to computer written on note below.
- 5. Continue to page 2 for using OBS

## Using OBS

- 1. Open the Google Chrome shortcut on the desktop named "Livestream"
- 2. Click the "Create" button in the top right of the YouTube web page

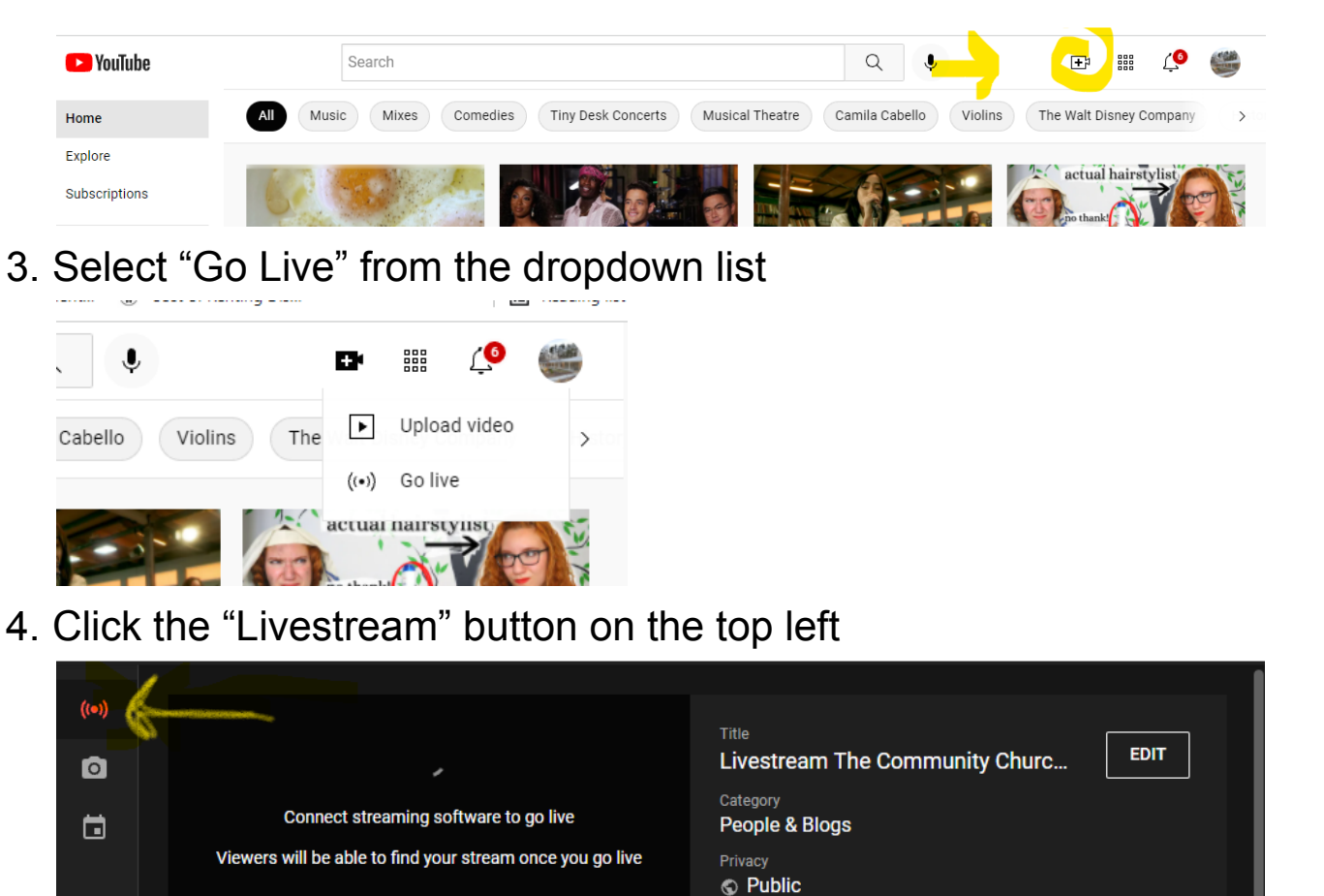

Viewers waiting

 $\Omega$ 

Likes

 $\mathbf{0}$ 

**STREAM SETUP HELP** 

sending us your video from your streaming software to g

5. Click the "Edit" button to change the stream title to "Livestream The Community Church of Chapel Hill [date] [title of sermon]" and review details.

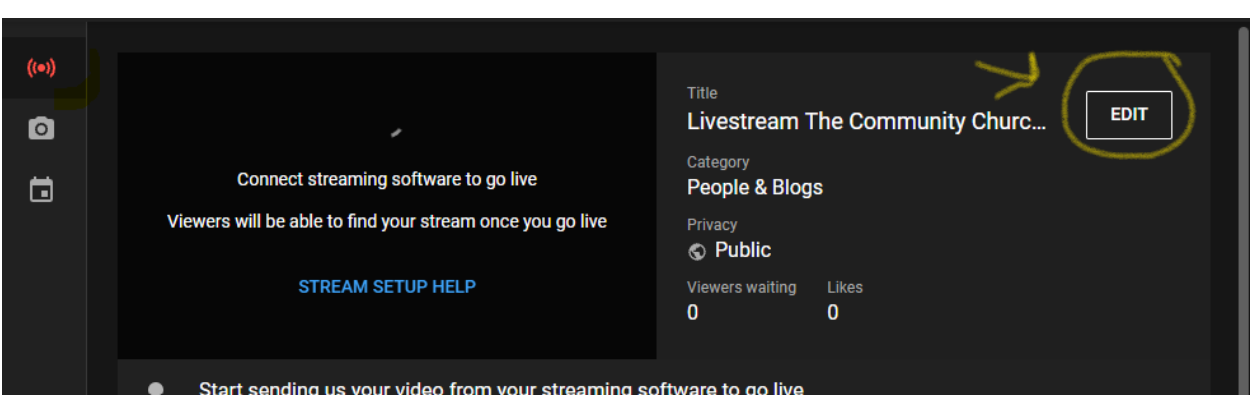

6. Click "Save" at the bottom

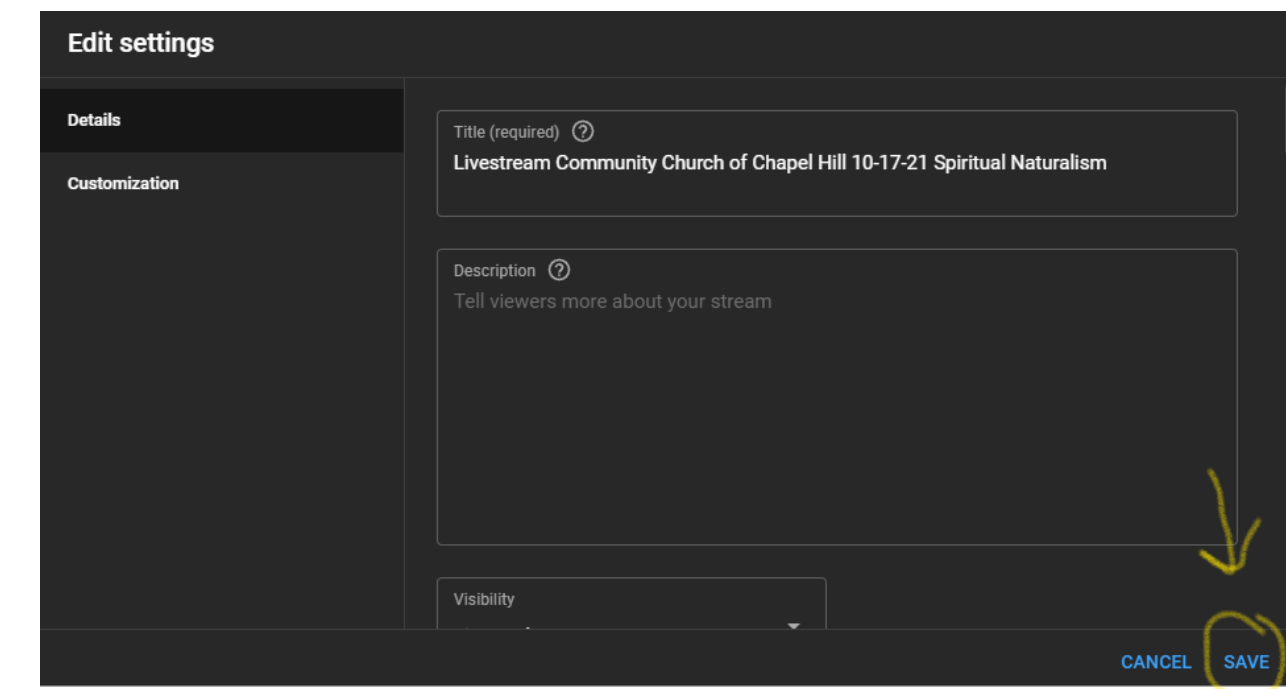

7. Minimize the browser and open "OBS" from the desktop

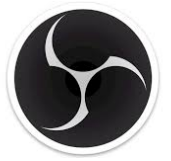

8. When ready, click the "Start Streaming" button near the bottom right

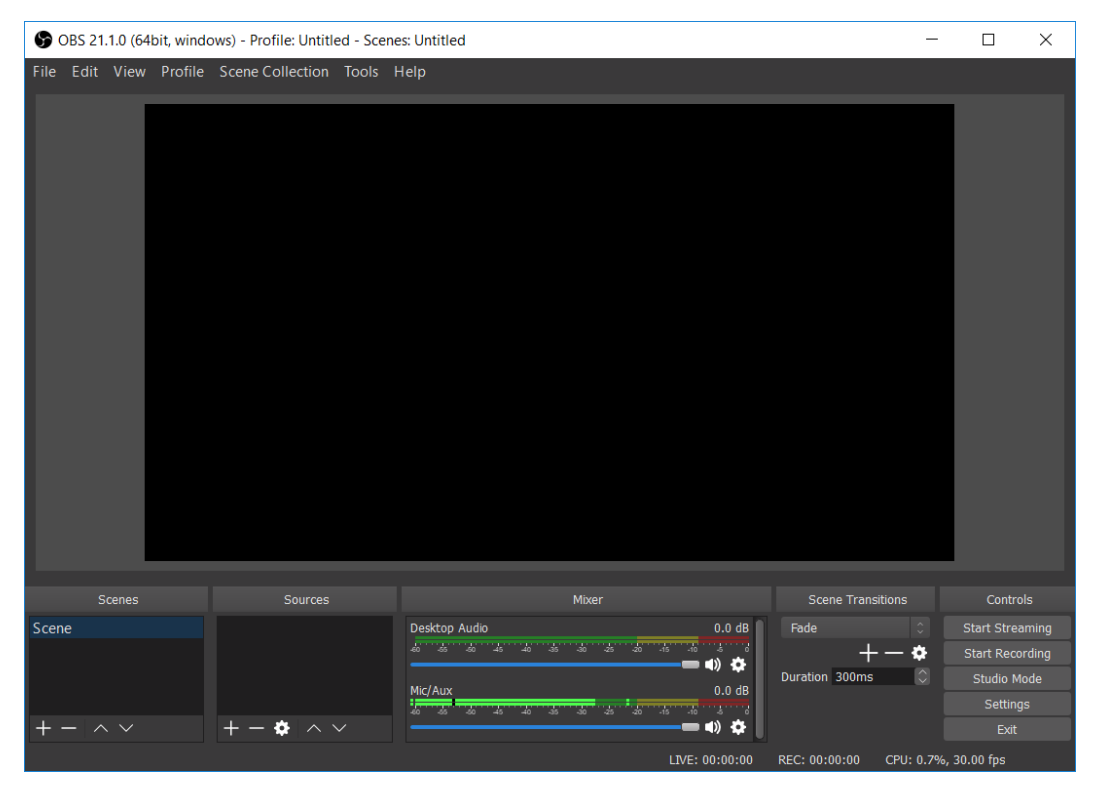

- 9. Done!
- 10. (Optional) continue to page 5 for instructions on active control of the PTZ camera

## Controlling the PTZ camera

The best way to control the camera is using the position preset number pad on the remote. Simply point the remote at the camera's IR receiver and press the button on the number pad corresponding to the desired position. The presets are:

- 1. General view of the stage (default position on startup)
- 2. Close-up of the pulpit
- 3. Musical Presentation
- 4. Joys and Sorrows Mic
- 5. Not set
- 6. Not set
- 7. Not set
- 8. Not set
- 9. Not set

## Using YouTube directly

- 1. Open the Google Chrome shortcut on the desktop named "Livestream"
- 2. Click the "Create" button in the top right of the YouTube web page and Select "Go Live" from the dropdown list
- 3. Click the "Webcam" button on the top left
- 4. Add Title and Description
- 5. Continue through the "Customization" and "Visibility" tabs while reviewing details. Then click "Done"
- 6. When ready, click the "Start Streaming" button near the bottom right
- 7. Select "USB video device" as the camera and "Realtek line in" as the microphone
- 8. When ready, click "Go Live"
- 9. (Optional) continue to page 4 for instructions on active control of the PTZ camera

10.

Basic camera control can also be done using the traverse buttons on the remote. the controls themselves are relatively intuitive, except that some of them are backwards… best of luck More in depth details such as setting position presets can be found in the camera's manual located \_\_\_\_\_\_\_\_\_\_\_\_\_\_